スタンドアロン用

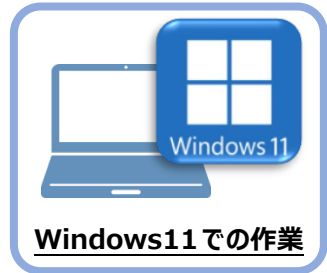

**3 FC アカウントのインストール**

新パソコン (Window11) に、TREND-ONEの最新プログラムをダウンロードするのに必要な 「FCアカウント」をインストールします。

## **3-1 FCアカウントをダウンロードしてインストールする**

弊社WEBサイトから、「FCアカウント」をダウンロードしてインストールします。 **※コンピューターが再起動されますので、実行中のアプリケーションは、全て終了させておいてください。**

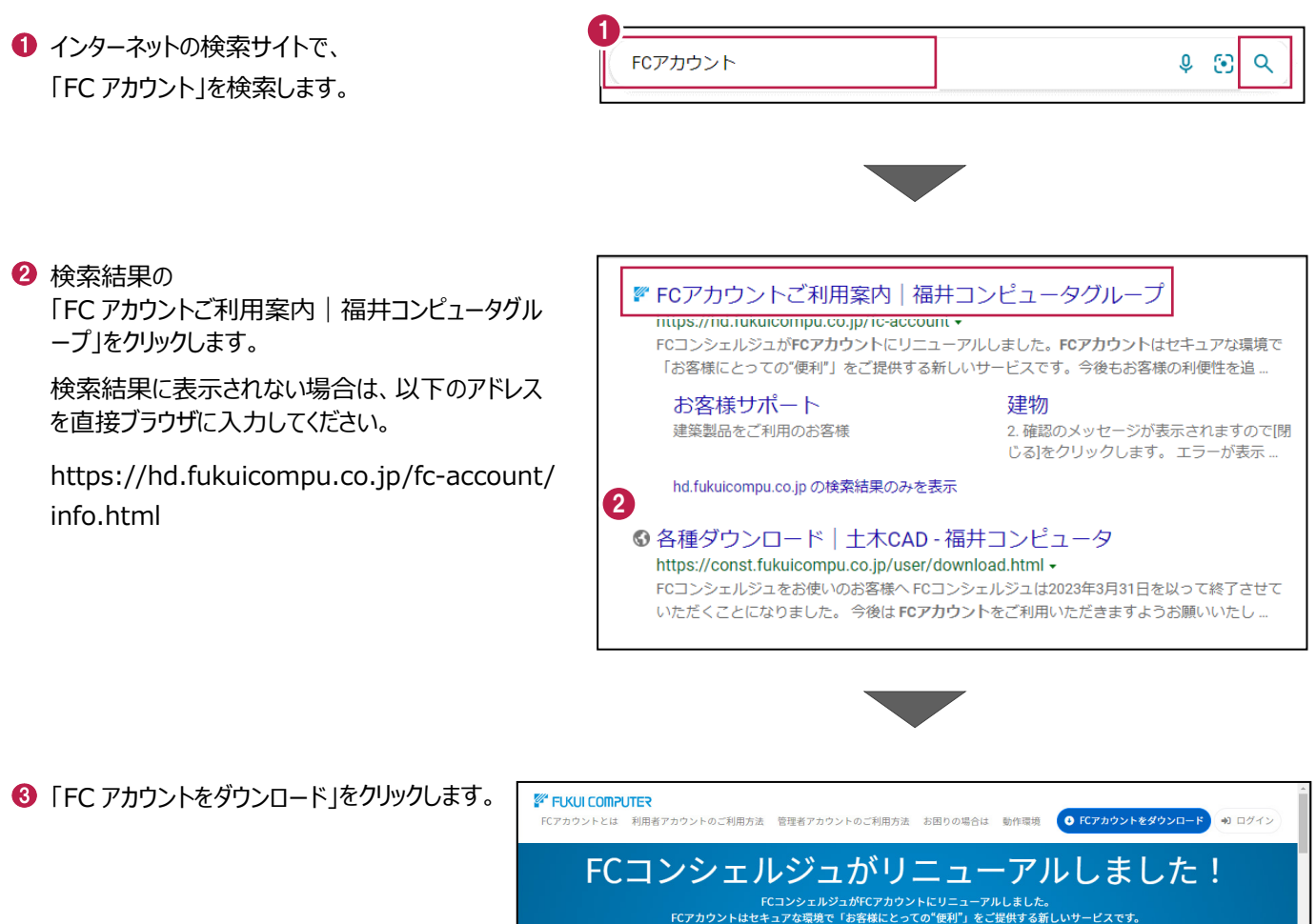

 $\left( 3\right)$ 

今後もお客様の利便性を追求しサービスを拡充を行って参ります。<br>- つきましてはお早めのアップグレードをお願い致します。

O FCアカウントをダウンロード

4 ファイルのダウンロードの画面が表示された場合は、 「ファイルを開く」を押します。

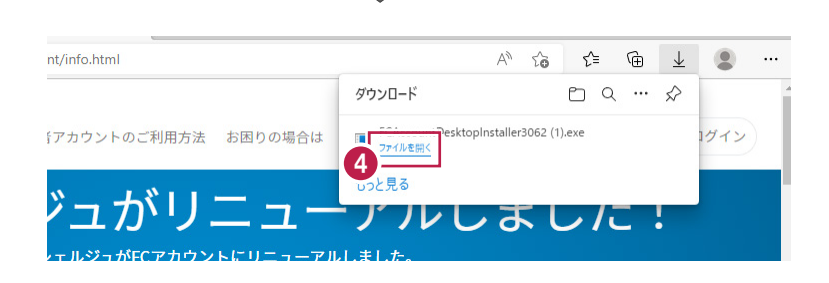

6 ユーザーアカウント制御の画面が表示された場合 は、「はい」をクリックします。

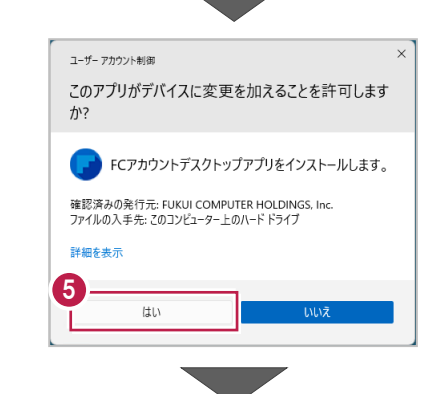

**6 FC アカウントのセットアップが開始されます。** 画面にしたがって、セットアップをおこなってください。

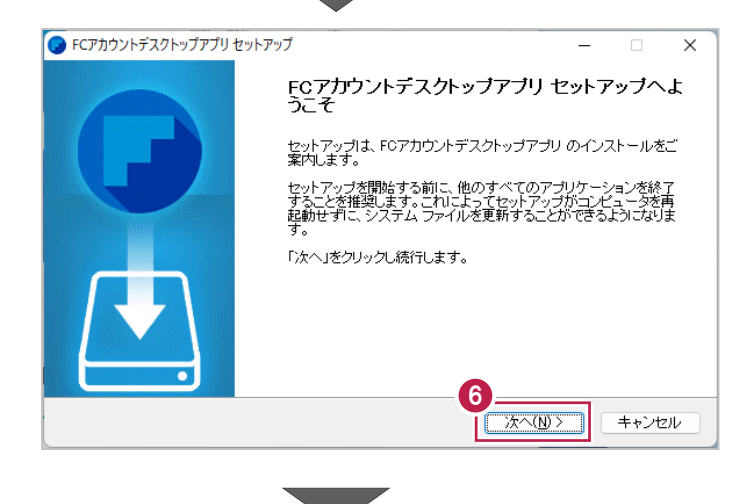

■ インストールが完了したら、「完了」をクリックします。

※ 「FC アカウントデスクトップアプリを実行] がオンの 状態で「完了」をクリックすると、自動的に FC アカウ ントのデスクトップ版が起動されます。

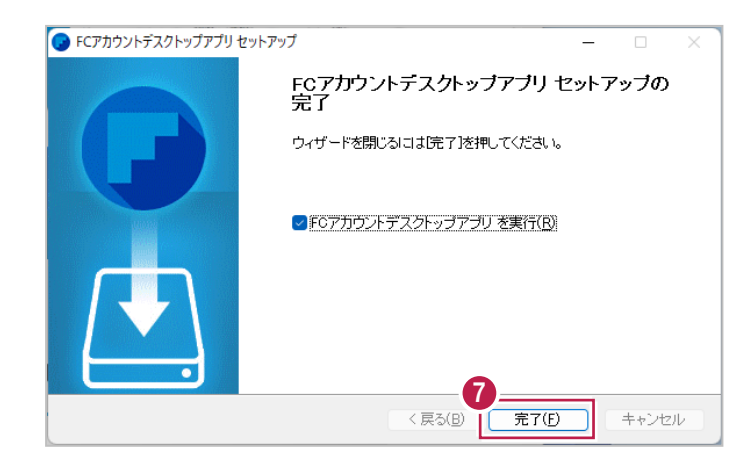

## スタンドアロン用

- ※ FC アカウントのデスクトップ版をインストールすると、 デスクトップに FC アカウントを起動するアイコンが 登録されます。
- ※インストールしたデスクトップアプリ版で、FC アカウント を登録して製品をインストールします。
- **6 FCアカウントデスクトップ版で次の画面が開き** ます。「次のステップへ」を押します。
- ※ 他のパソコンで FC アカウントを登録済みの方は、 「すでに FC アカウントをお持ちの方はログインへ」 よりログインして、「インストール・バージョンアップ」 より製品をインストールできます。
- **4 FC アカウントデスクトップ版を利用するお客様の** メールアドレスを入力して、「確認コードを送信」を 押します。

[次へ] をクリックして、ユーザー登録をおこないま す。

入力したメールアドレス先にメールが届きます。 メールに書かれているコードを「確認コード」に入力 して「コードの確認」を押します。

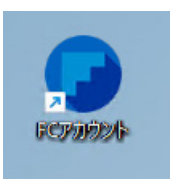

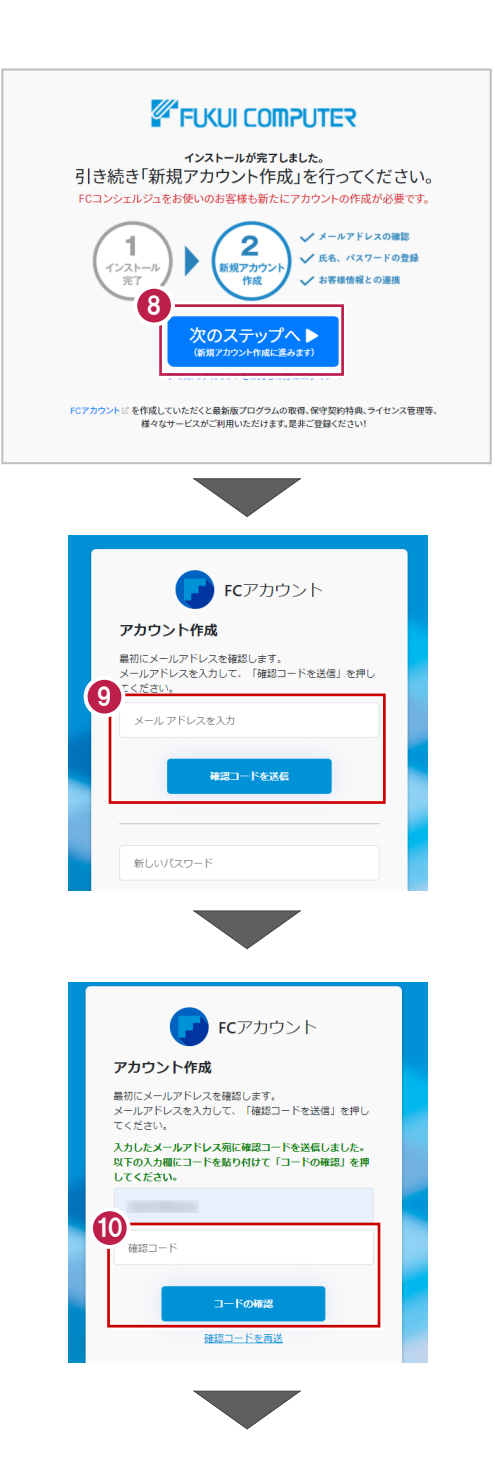

「新しいパスワード」「パスワードの確認入力」 (確認のため 2 回入力)「姓」「名」を入力し、 利用規約を確認して「利用規約に同意」にチェック を付け「作成」を押します。

2 「お客様情報の確認」を押します。

右記の画面が表示されるますので、保守サービス 中をご契約中の場合は「こちら」をクリックします。

「ユーザーコード」と「製品シリアル」を入力して 「製品を表示する」を押します。

※以上で、「FC アカウントのインストール」は完了です。

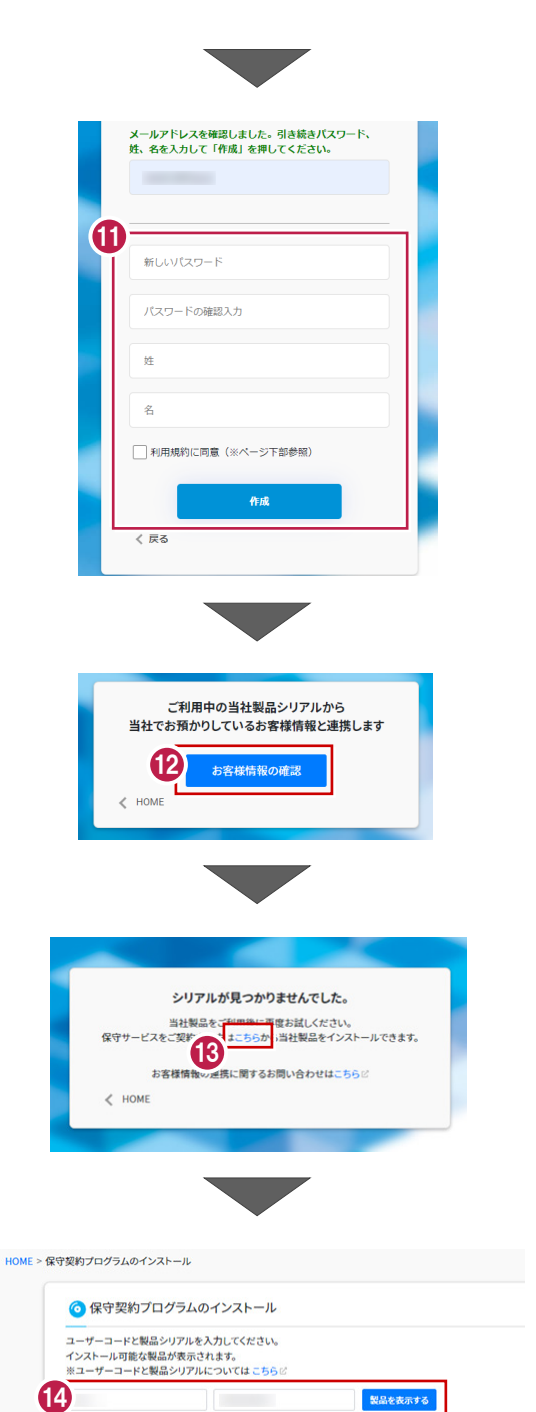